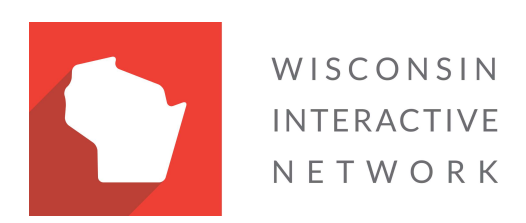

Wisconsin Agency Content Management System Creating and Embedding Google Maps

Version 1.0

## Google Maps

Google Maps is familiar tool to many people. It allows you to pinpoint a specific location like your agency office on a map.

Google My Maps gives you the ability to create a map and import geographically-specific data for multiple locations, like service centers, including addresses, place names, or latitude and longitude coordinates, as well as contact information. You can then style your map markers using icons from Google or by uploading your own custom .PNG.

Both types of maps can be embedded into your website.

## Embed a Google Map

- 1. Locate the address in google
- 2. Select the menu => Share or embed map

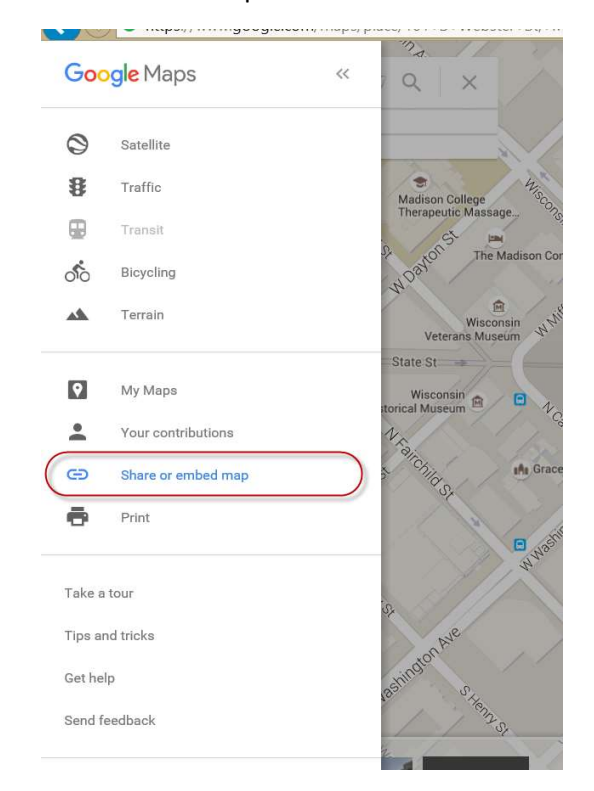

Figure 1: Menu - Share or embed map

### 3. Select the Embed Map tab; copy the URL

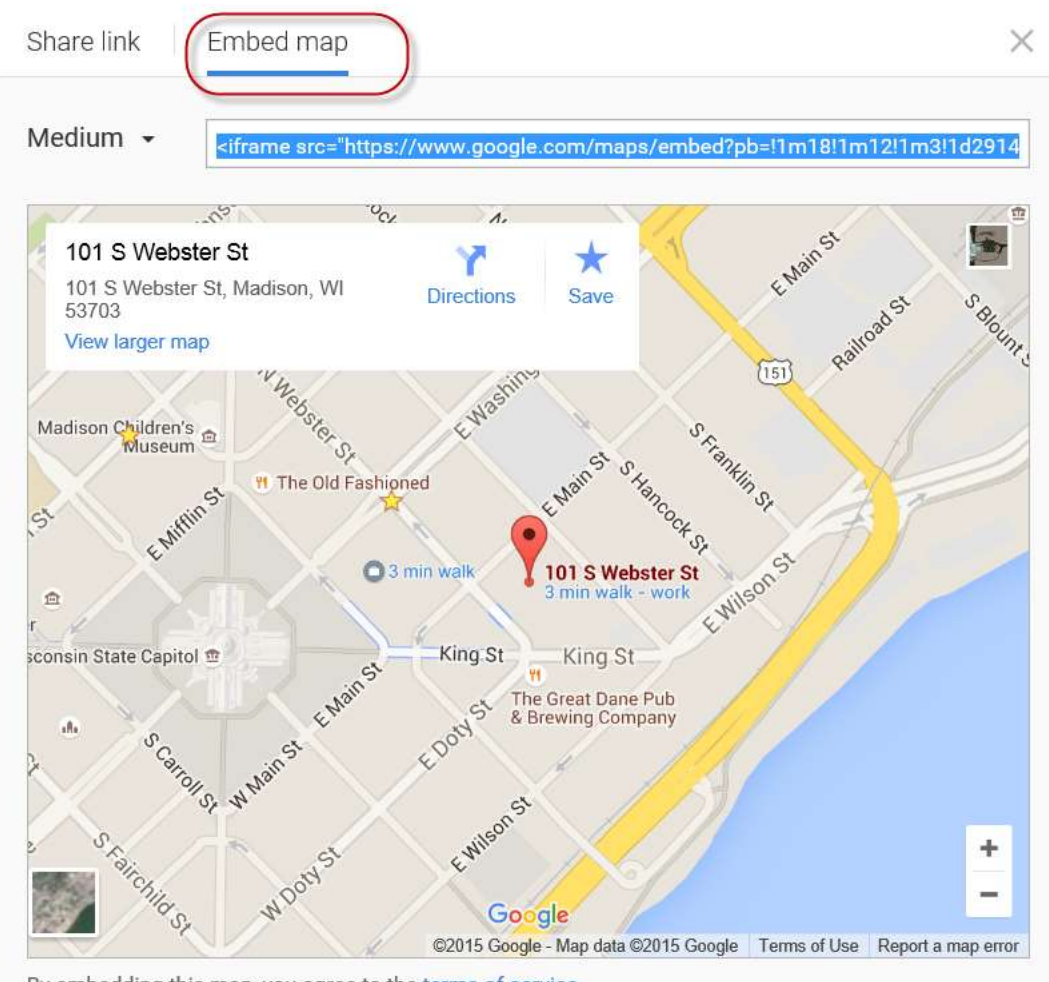

By embedding this map, you agree to the terms of service.

- 4. Open the page where you want to insert the map
- 5. Insert→ Web Part→ Script Editor
- 6. Edit Snippet

Figure 2: Embed map tab and URL

#### 7. Paste URL; a preview will appear below the text field

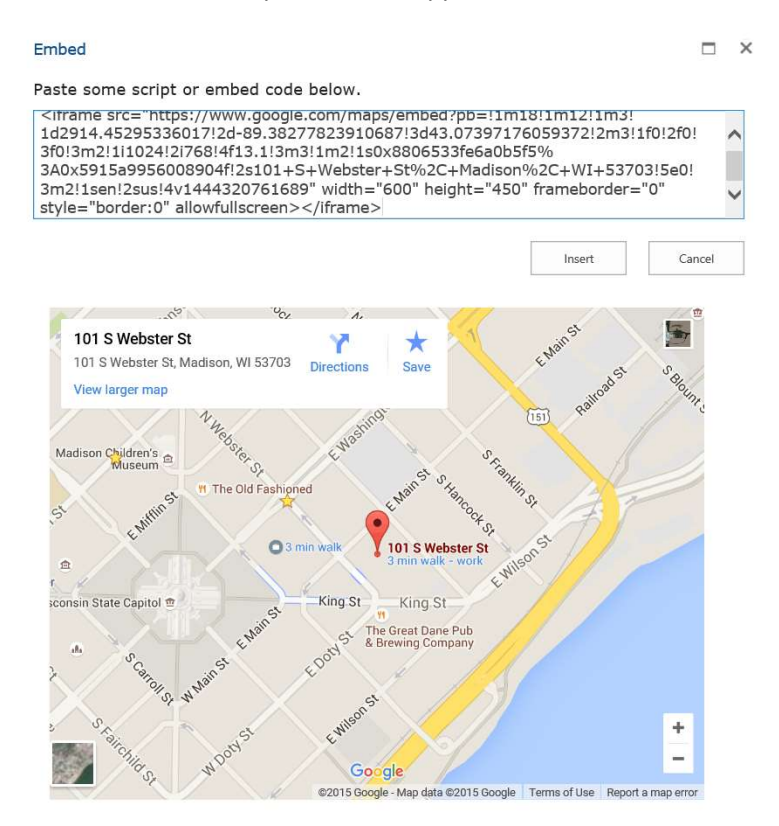

Figure 3: Embed window with code and preview

- 8. Insert
- 9. Save Page

# Creating a Customized Google My Map

- 1. Visit https://www.google.com/maps/d
- 2. Create a new map

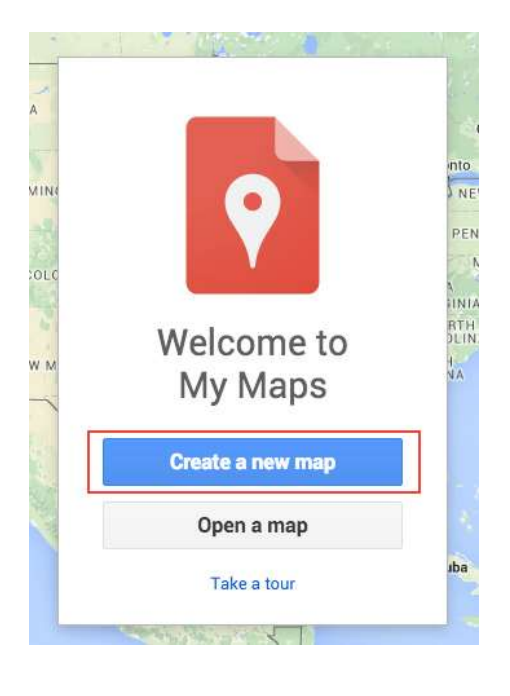

Figure 4: Create a new map

3. A blank default map will load. Give your map a title and description

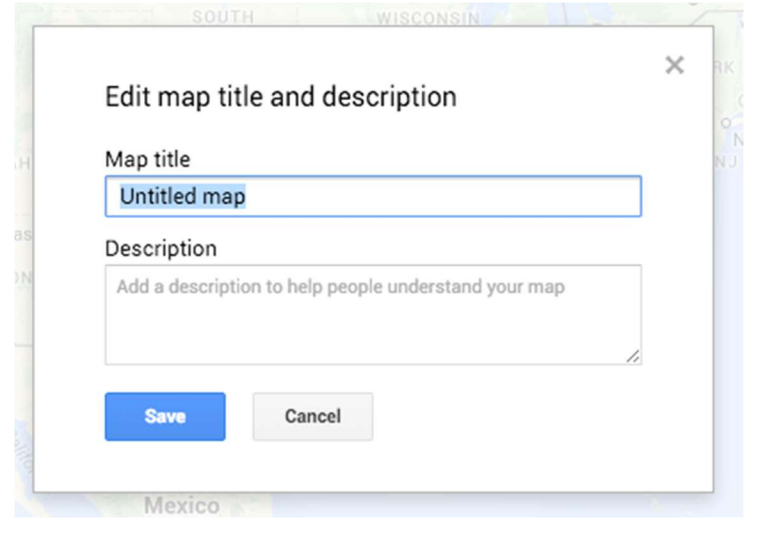

Figure 5: Edit map title and description

4. To add a set of locations under one shared label, we will create and import a "layer." Rename the layer by clicking on the title. In the example we've renamed the current layer "State Parks." To add additional layers, select "Add Layer."

| Demo Map<br>2 views<br>All changes saved in Drive                    | ☆<br>L,<br>$\sqrt[3]{10}$<br>$\leftarrow$<br><b>Autrice</b><br>sin                     | 27<br>Q                                                             |
|----------------------------------------------------------------------|----------------------------------------------------------------------------------------|---------------------------------------------------------------------|
| Add layer<br>$e +$ Share                                             | ONTARIO                                                                                | QUEBEC                                                              |
| ✓<br><b>State Parks</b><br><b>S</b> Import                           | <b>INORTH</b><br>DAKOTA<br><b>ON</b><br>MONTANA<br>MINNESOTA                           | 44<br>Ottawa                                                        |
| Add places to this layer by drawing or<br>importing data. Learn more | SOUTH<br><b>WISCONSIN</b><br>DAKOTA<br><b>IDAHO</b><br><b>WYOMING</b>                  | $\odot$<br>MA<br>VT<br>Toronto<br><b>MICHIGAN</b><br>NH<br>NEW YORK |
|                                                                      | Chicago<br><b>IOWA</b><br>o<br>NEBRASKA<br><b>ILLINOIS</b><br>INDIANA                  | MA OBos<br>CT <sub>RI</sub><br>PENN<br>OHIO<br>New York             |
| Base map<br>San Francisco                                            | <b>United States</b><br>NEVADA<br><b>UTAH</b><br>COLORADO<br><b>KANSAS</b><br>MISSOURI | MD <sub>DENJ</sub><br>WEST<br><b>VIRGINIA</b><br>KENTUCKY VIRGINIA  |

Figure 3: Rename and create new layers

5. Multiple locations will be contained in each layer. To add locations to a layer manually, select "Open Data Table." You can also import your own .csv (excel file), but corrections may be needed for the map to recognize your data locations.

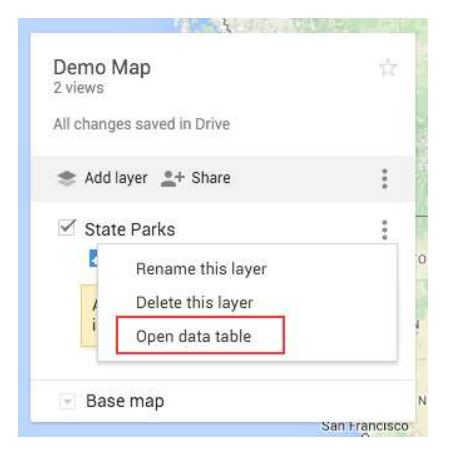

Figure 4: Open the data table to add location data

6. Create columns as needed like you would in excel. Title of location, address, phone number, email, hours of operation, website url etc.

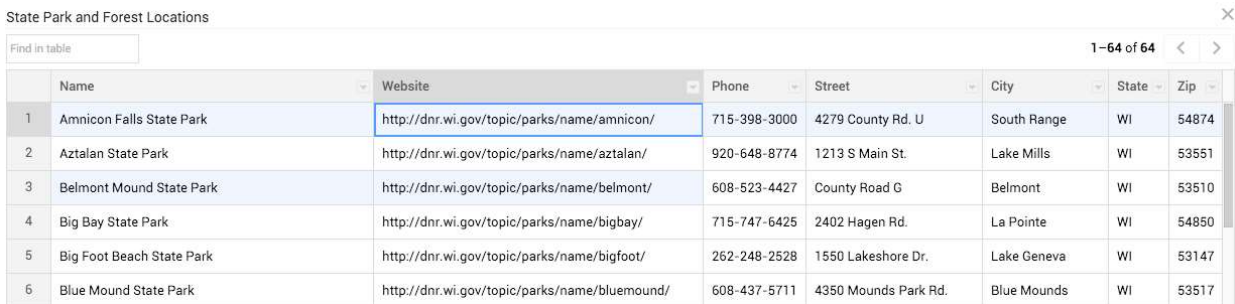

#### Figure 5: Sample location data

7. After data locations are entered or uploaded. A prompt will ask you what columns you would like displayed in the icon popover of the location.

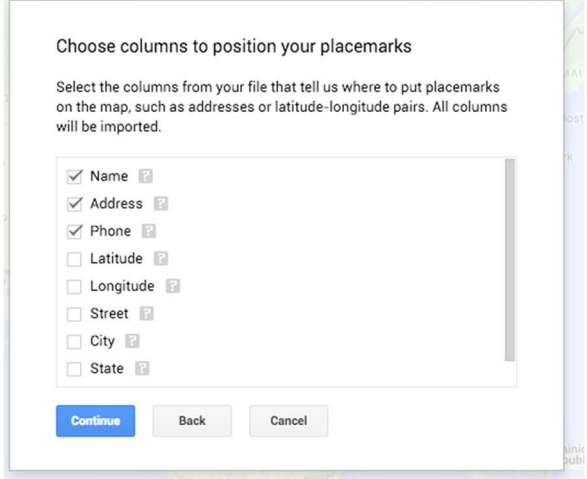

Figure 6: Selecting columns to be displayed

8. Another prompt will ask what column you would like as a title for your map marker. It is recommended you choose "title." Select finish

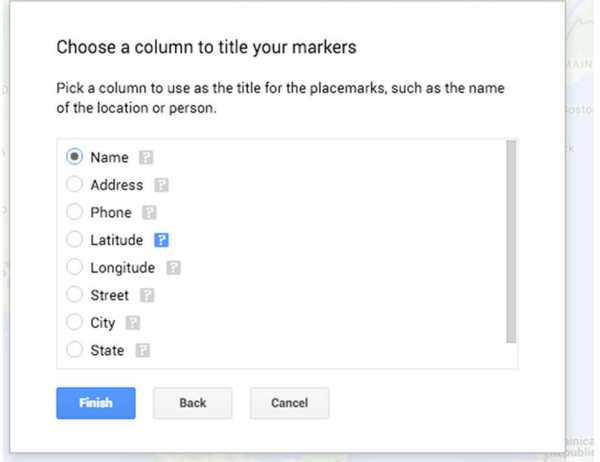

Figure 7: Selecting title

9. Your map markers will now be placed on the map. You can edit, delete or add an image by selecting the icons on the map marker popover.

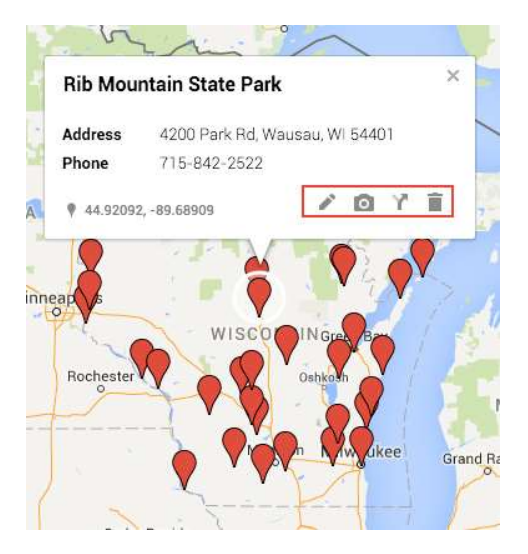

Figure 8: Edit, add an image, or delete location.

10. To change the color, shape or to upload your own map marker, select the paint bucket icon.

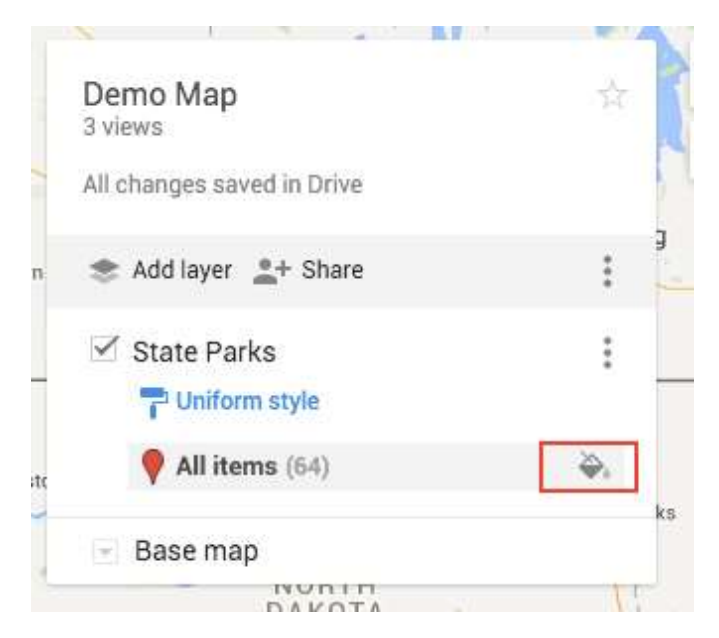

Figure 9: Edit map marker icons

11. When map is ready, you can embed this map on your website. Select the vertical …, then" Embed on my site"

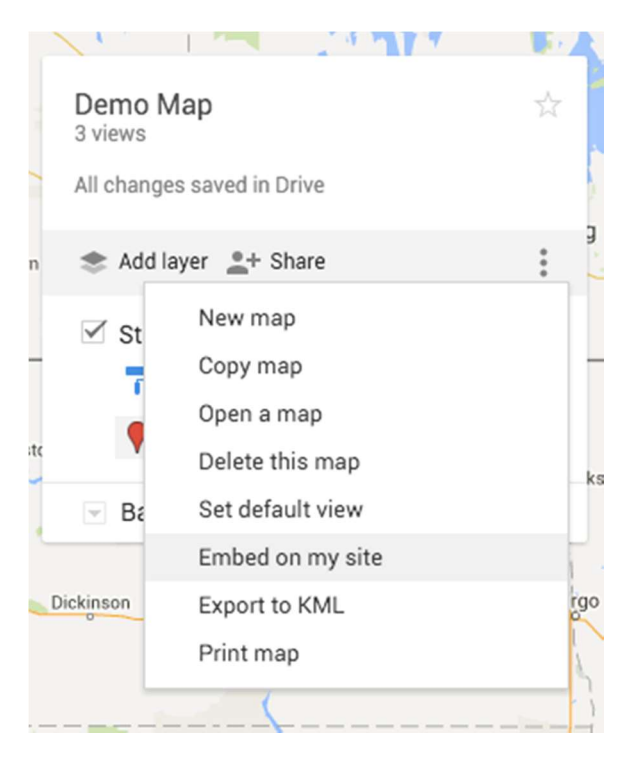

Figure 10: Vertical dropdown menu to select "Embed on my site"

12. Copy the embed code and paste the map onto your website page.

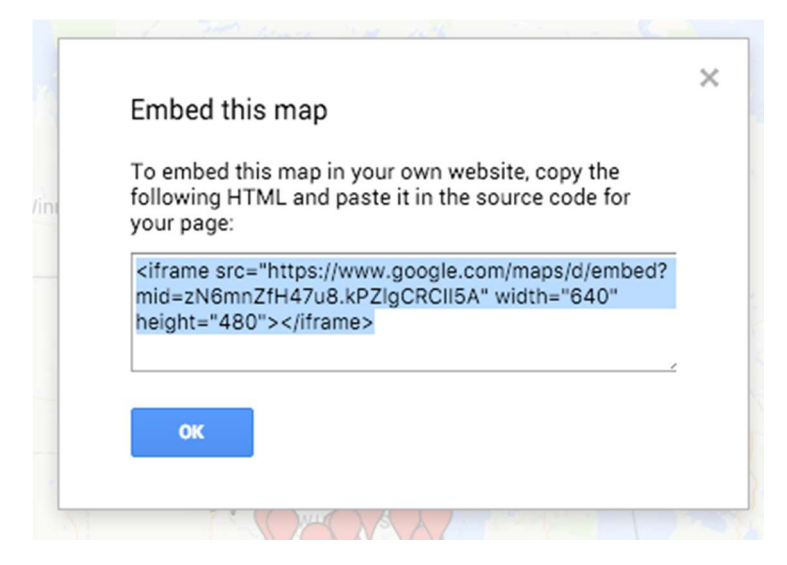

Figure 11: Copy the HTML to embed on any webpage